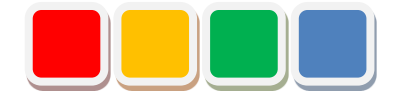

# **セットアップ手順書 FS Camera 機能**

第 1.3版

当社に無断で本資料の掲載内容を転載することはご遠慮下さい。

©2013 FS Camera

#### はじめに

本書は、FS Camera 機能(以下 Camera)のセットアップ手順をまとめた資料です。

## 改訂履歴

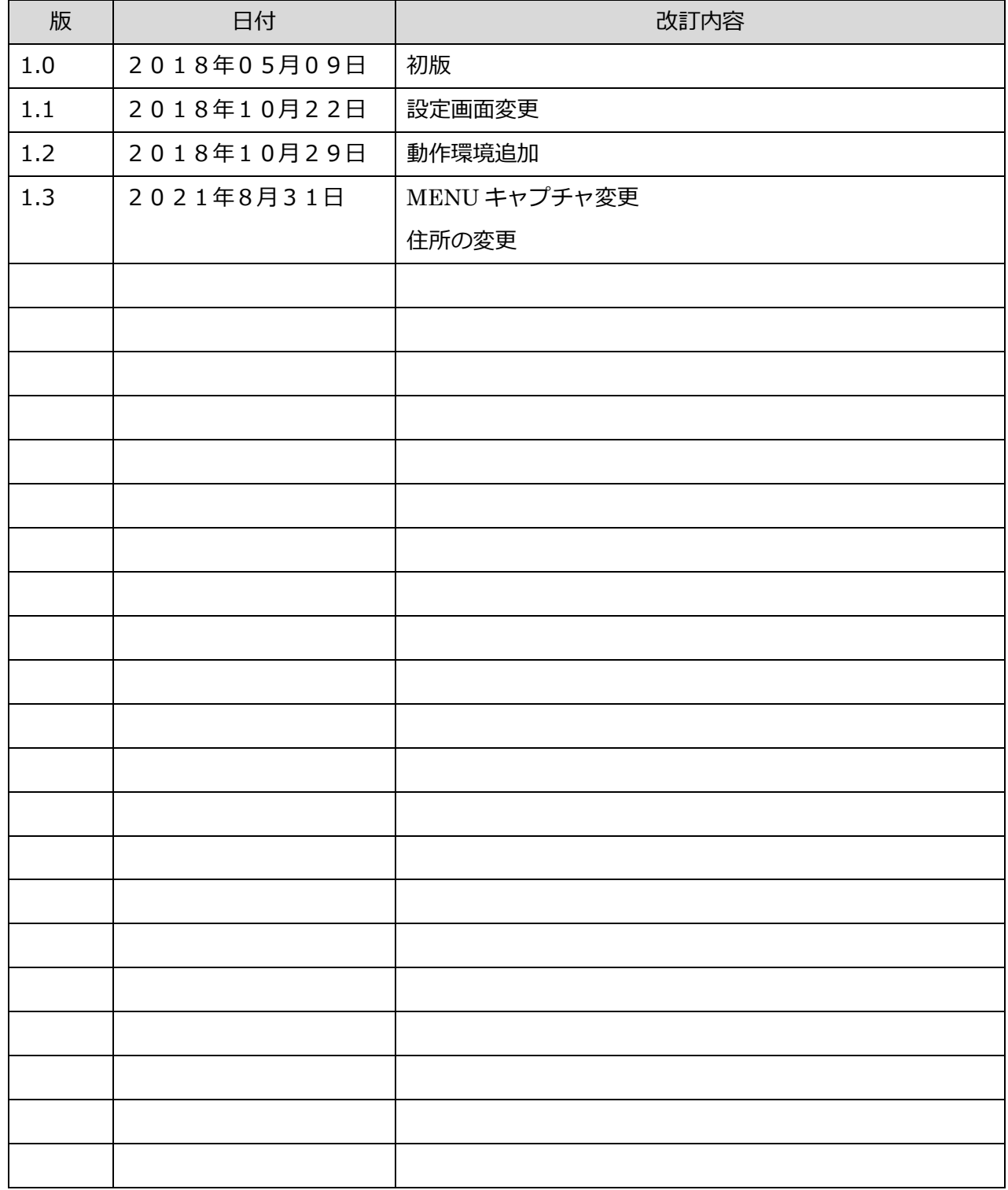

目次

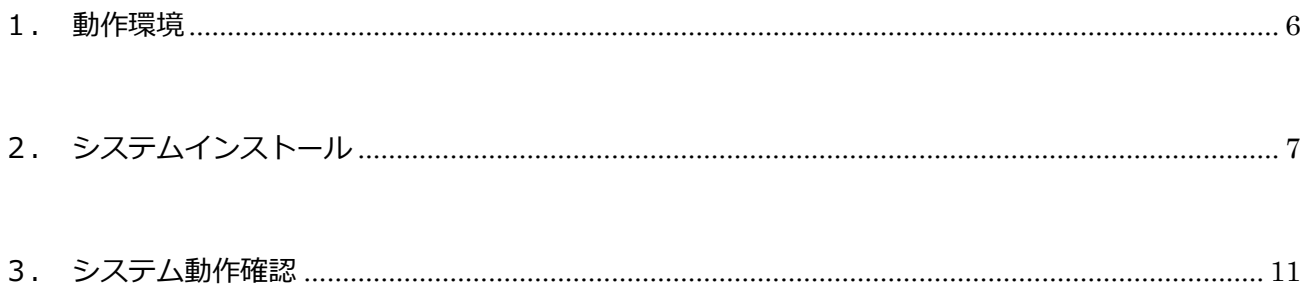

# セットアップ項目一覧

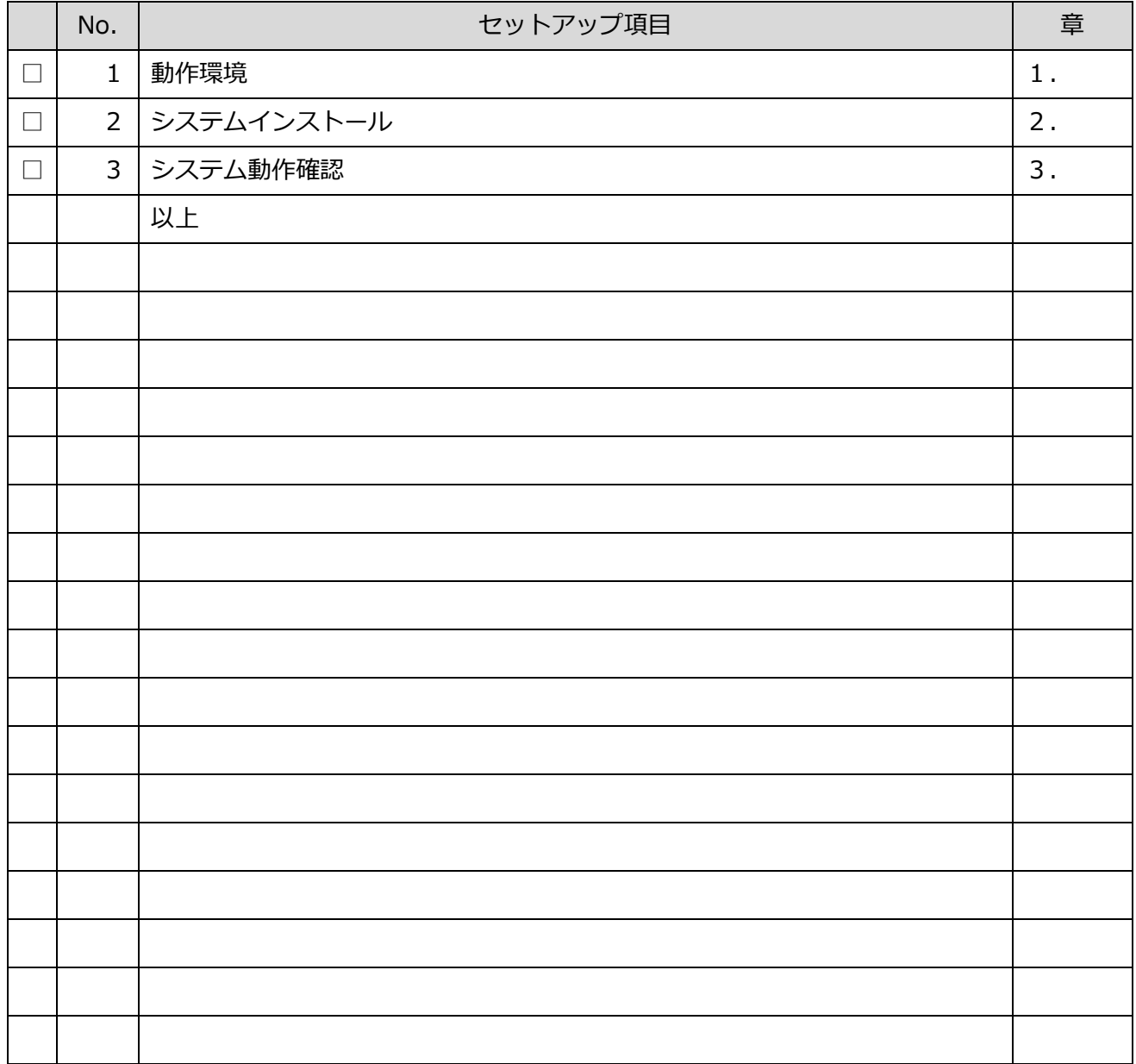

※実行した項目にチェックをつけて下さい。

### <span id="page-5-0"></span>1. 動作環境

インストールするパソコンの環境は下記の物をご確認ください。

「表1:推奨環境」

| No. | 項目         | 環境                               |  |
|-----|------------|----------------------------------|--|
|     | 推奨 OS      | Windows7, Windows Server 2008 R2 |  |
|     |            | Windows10, Windows Server2016    |  |
|     | <b>IIS</b> | IIS 7.0 以降                       |  |
| 3   | Framework  | .NET Framework 4.5               |  |
| 4   | ブラウザ       | Chrome $\mathcal{D}$ <i>d</i>    |  |
| 5   | インストールユーザ  | Administrator 権限があるユーザ           |  |

### <span id="page-6-0"></span>2. システムインストール

1. セットアップメディアを PC に挿入して下さい。

挿入すると自動的に「図1:セットアップ画面」が起動しますので、それに従いセットアップ を進めて下さい。

※事前に、Flex Signal のインストールが必要になります。

※管理者権限ありのユーザで行って下さい。

※自動的に「図1:セットアップ画面」が起動しない場合は、セットアップメディア内の

「FSCameraSetup\_x.x.x.x.exe」を選択して下さい。

※選択するファイルの名称「FSCameraSetup\_x.x.x.x.exe」の x には数字が入ります。

(例:「FSCameraSetup\_1.0.0.0.exe」)

2. 画面に従い「次へ」を選択して下さい。

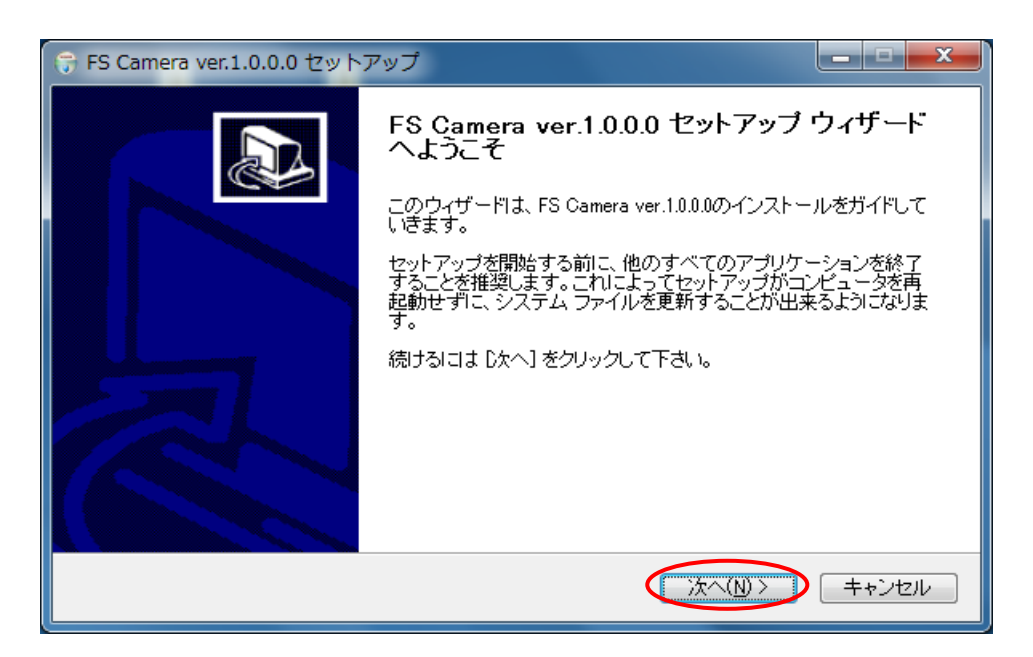

#### 「図1:セットアップ画面」

3. 「インストール」を選択して下さい。

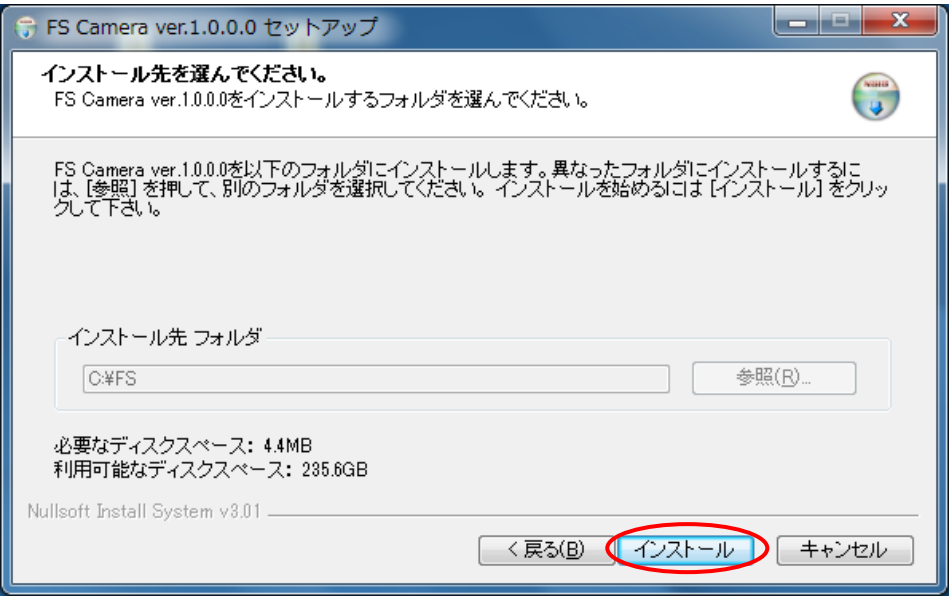

「図2:セットアップインストール先画面」

4. インストール画面です。正常に終了するまでお待ち下さい。

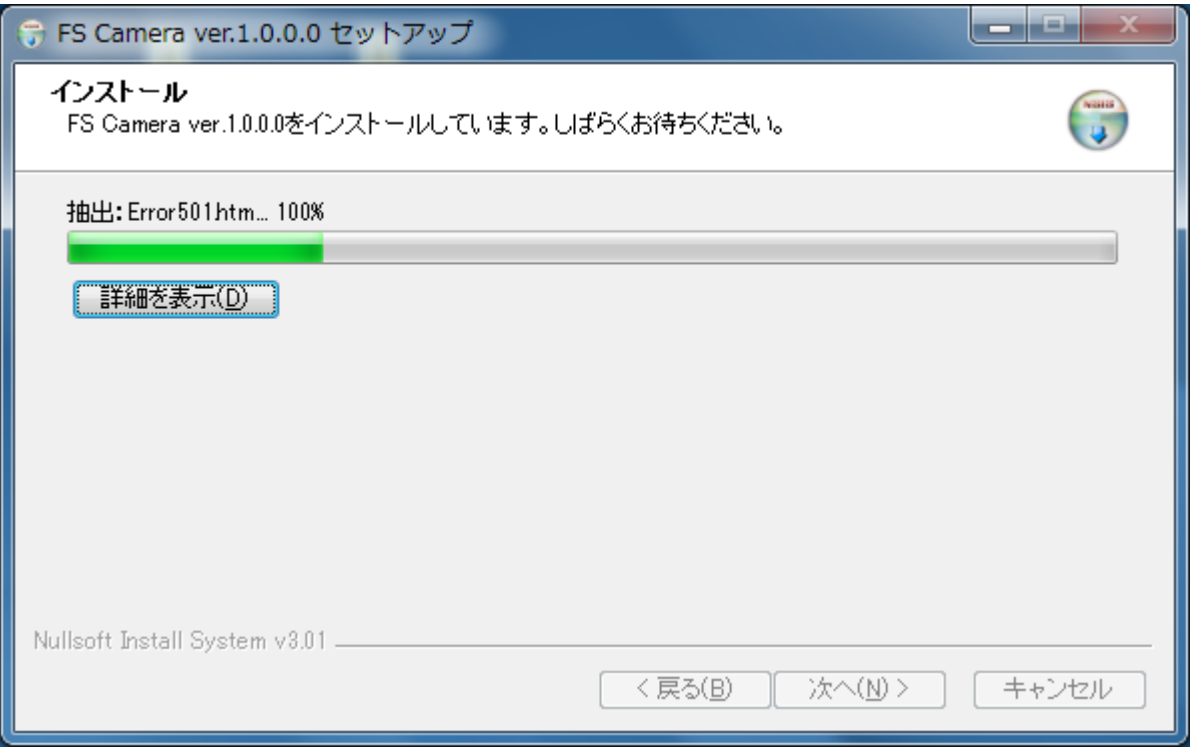

「図3:セットアップインストール中画面」

5. セットアップ完了画面が表示されると「今すぐ再起動する」を選択して下さい。

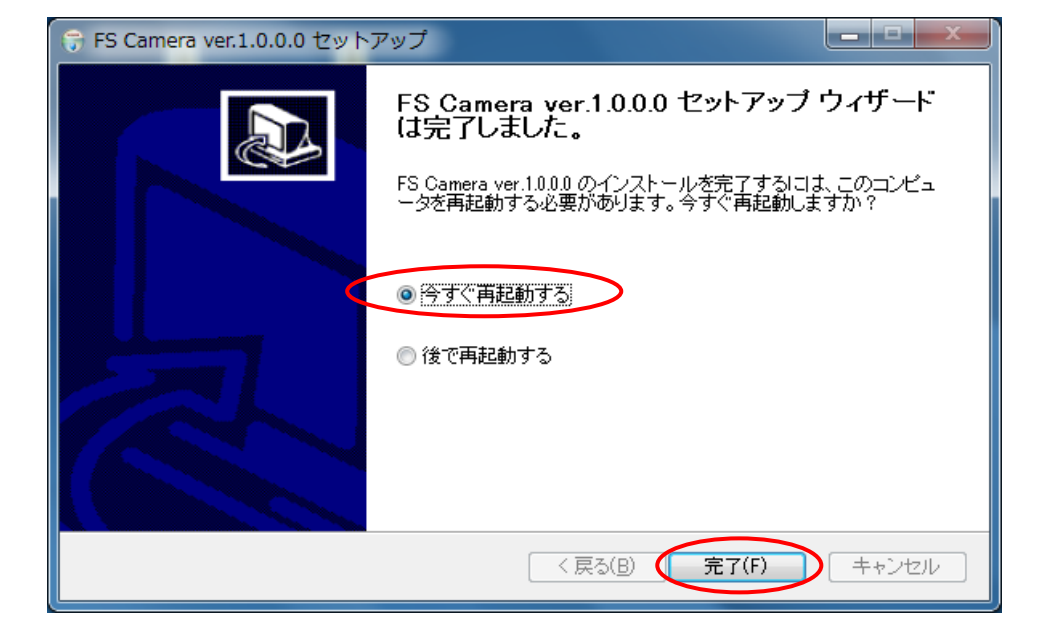

※「後で再起動する」を選択した場合は、手動で再起動をして下さい。

「図4:セットアップ完了画面」

#### <span id="page-10-0"></span>3. システム動作確認

1. ウェブサイト上部の「MENU」―「共通」―「オプション」―「カメラ設定」を選択して下さ

い。

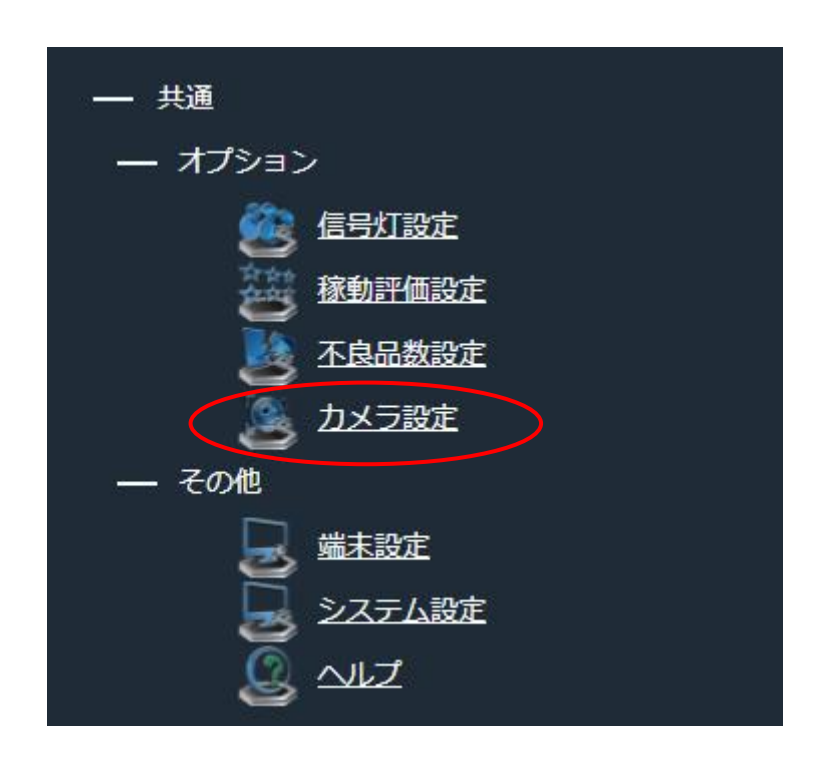

「図6:ウェブサイトメニューカメラ設定選択画面」

2. 「管理認証」の「パスワード」に「管理者パスワード」を入力し、

「OK」を選択して下さい。

※初期の「管理者パスワード」は「admin」です。

※認証キー発行後に行って下さい。認証前に行うとシステムエラーとなります。

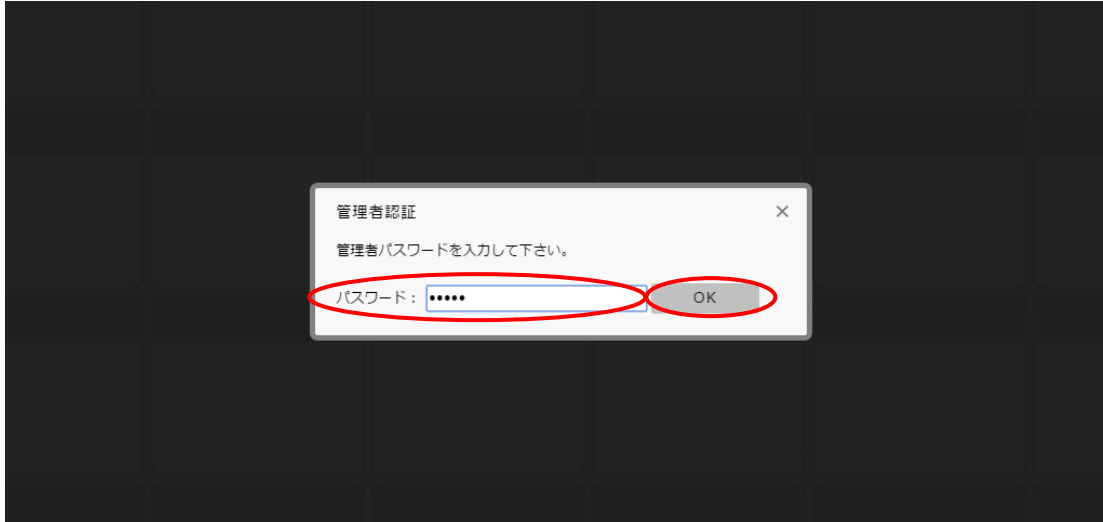

「図7:ウェブサイト管理認証画面」

3. 「設定」の「登録」を実行して下さい。

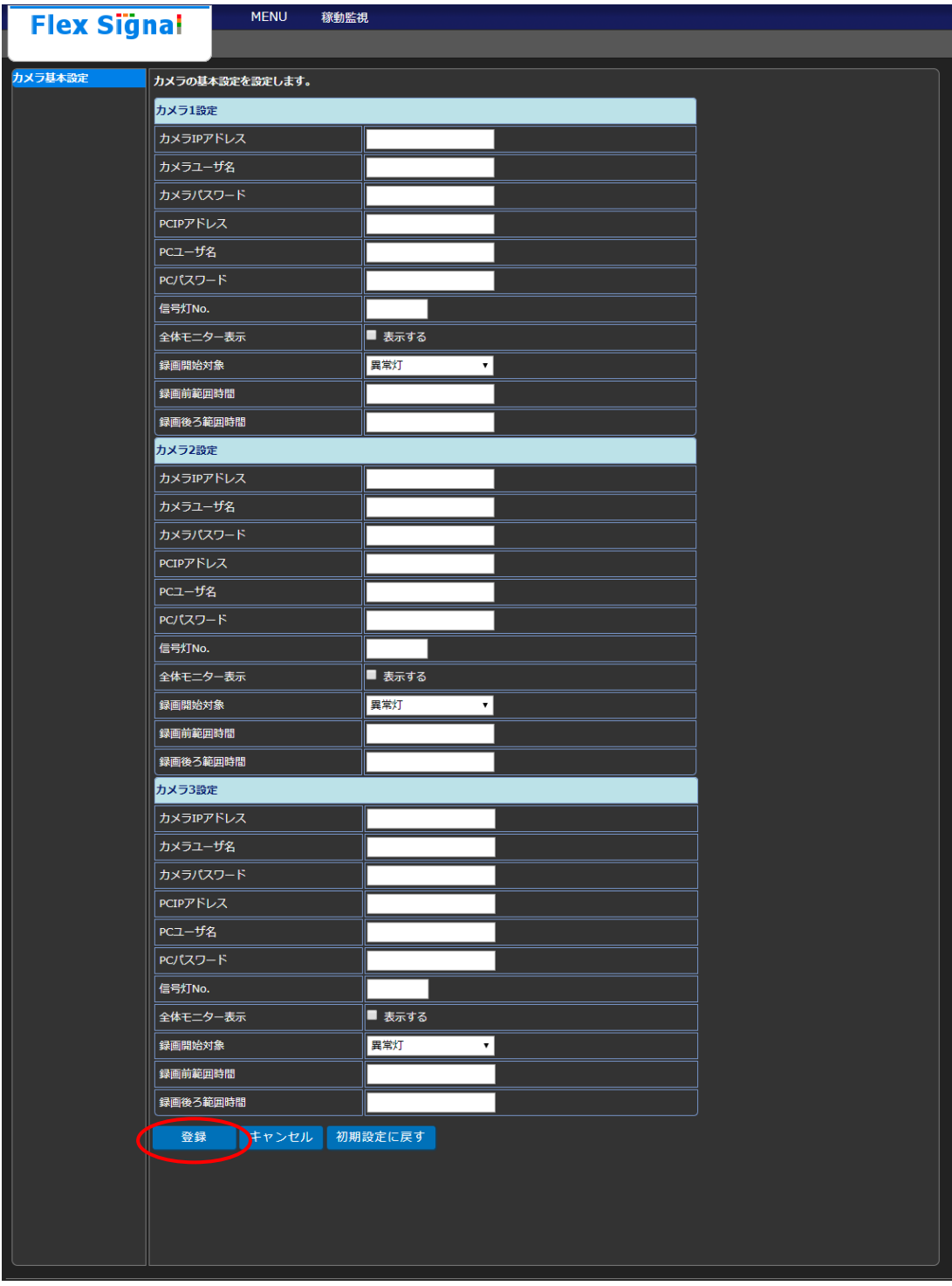

「図8:カメラ設定画面」

4. 画面に ミステレました。<br>
メッセージが表示されることを確認して下さい。

| <b>Flex Signal</b>         | <b>MENU</b>      | 稼動監視                |  |  |  |  |
|----------------------------|------------------|---------------------|--|--|--|--|
| カメラ基本設定<br>カメラの其本語定を設定します。 |                  |                     |  |  |  |  |
|                            | <b>登録完了しました。</b> |                     |  |  |  |  |
| カメラ1設定                     |                  |                     |  |  |  |  |
| カメラIPアドレス                  |                  |                     |  |  |  |  |
| カメラユーザ名                    |                  |                     |  |  |  |  |
| カメラパスワード                   |                  |                     |  |  |  |  |
| PCIPアドレス                   |                  |                     |  |  |  |  |
| PCユーザ名                     |                  |                     |  |  |  |  |
| PCパスワード                    |                  |                     |  |  |  |  |
| 信号灯No.                     |                  |                     |  |  |  |  |
| 全体モニター表示                   |                  | ■ 表示する              |  |  |  |  |
| 録画開始対象                     |                  | 異常灯<br>$\vert$      |  |  |  |  |
| 録画前範囲時間                    |                  |                     |  |  |  |  |
| 録画後ろ範囲時間                   |                  |                     |  |  |  |  |
| カメラ2設定                     |                  |                     |  |  |  |  |
| カメラIPアドレス                  |                  |                     |  |  |  |  |
| カメラユーザ名                    |                  |                     |  |  |  |  |
| カメラパスワード                   |                  |                     |  |  |  |  |
| PCIPアドレス                   |                  |                     |  |  |  |  |
| PCユーザ名                     |                  |                     |  |  |  |  |
| PCパスワード                    |                  |                     |  |  |  |  |
| 信号灯No.                     |                  |                     |  |  |  |  |
| 全体モニター表示                   |                  | ■ 表示する              |  |  |  |  |
| 録画開始対象                     |                  | 異常灯<br>۷.           |  |  |  |  |
| 録画前範囲時間                    |                  |                     |  |  |  |  |
| 録画後ろ範囲時間                   |                  |                     |  |  |  |  |
| カメラ3設定                     |                  |                     |  |  |  |  |
| カメラIPアドレス                  |                  |                     |  |  |  |  |
| カメラユーザ名                    |                  |                     |  |  |  |  |
| カメラパスワード                   |                  |                     |  |  |  |  |
| PCIPアドレス                   |                  |                     |  |  |  |  |
| PCユーザ名                     |                  |                     |  |  |  |  |
| PCパスワード<br>信号灯No.          |                  |                     |  |  |  |  |
| 全体モニター表示                   |                  | ■ 表示する              |  |  |  |  |
| 録画開始対象                     |                  | 異常灯<br>$\mathbf{v}$ |  |  |  |  |
| 録画前範囲時間                    |                  |                     |  |  |  |  |
| 録画後ろ範囲時間                   |                  |                     |  |  |  |  |
|                            |                  |                     |  |  |  |  |
| 登録                         | キャンセル            | 初期設定に戻す             |  |  |  |  |
|                            |                  |                     |  |  |  |  |
|                            |                  |                     |  |  |  |  |
|                            |                  |                     |  |  |  |  |

「図9:カメラ設定登録完了画面」

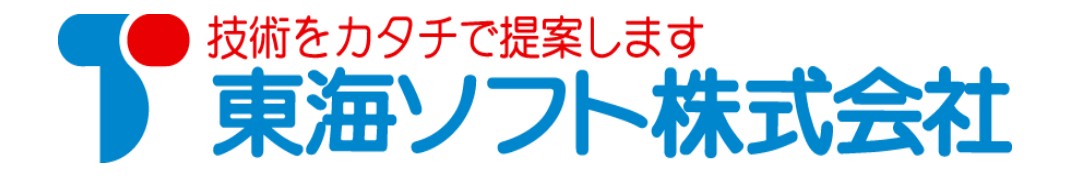

〒451-0014 愛知県名古屋市中村区則武2丁目16番地1 ホームページ: http://www.tokai-soft.co.jp/